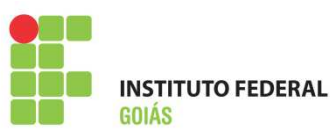

#### **MINISTÉRIO DA EDUCAÇÃO SECRETARIA DE EDUCAÇÃO PROFISSIONAL E TECNOLÓGICA INSTITUTO FEDERAL DE EDUCAÇÃO, CIENCIA E TECNOLOGIA DE GOIÁS DIRETORIA DE TECNOLOGIA DA INFORMAÇÃO**

# **MANUAL SISTEMA GLPI – v 1.1**

ATENDIMENTO DOS CHAMADOS

# **1. Objetivo**

Orientar os Técnicos em TI dos Câmpus e Reitoria a gerenciar os chamados, através do sistema GLPI.

# **2. Responsabilidade**

**DTI -** responsável pela infraestrutura e manutenção do sistema GLPI **Técnicos e Analistas em TI –** responsáveis pelo atendimento dos chamados através do sistema GLPI.

### **3. Recursos Necessários**

Requisitos Mínimos: Possuir IFG-ID e um computador contendo acesso à internet.

# **4. Procedimentos de Utilização**

### **4.1. Acesso ao sistema**

Link para acesso ao sistema: https://suporte.ifg.edu.br

Por padrão, todo servidor ao logar no GLPI estará com o perfil "Self-Service". Para mudar o perfil para "Admin" basta clicar na ListBox que encontra-se abaixo do Menu Principal do programa. Veja as figuras abaixo:

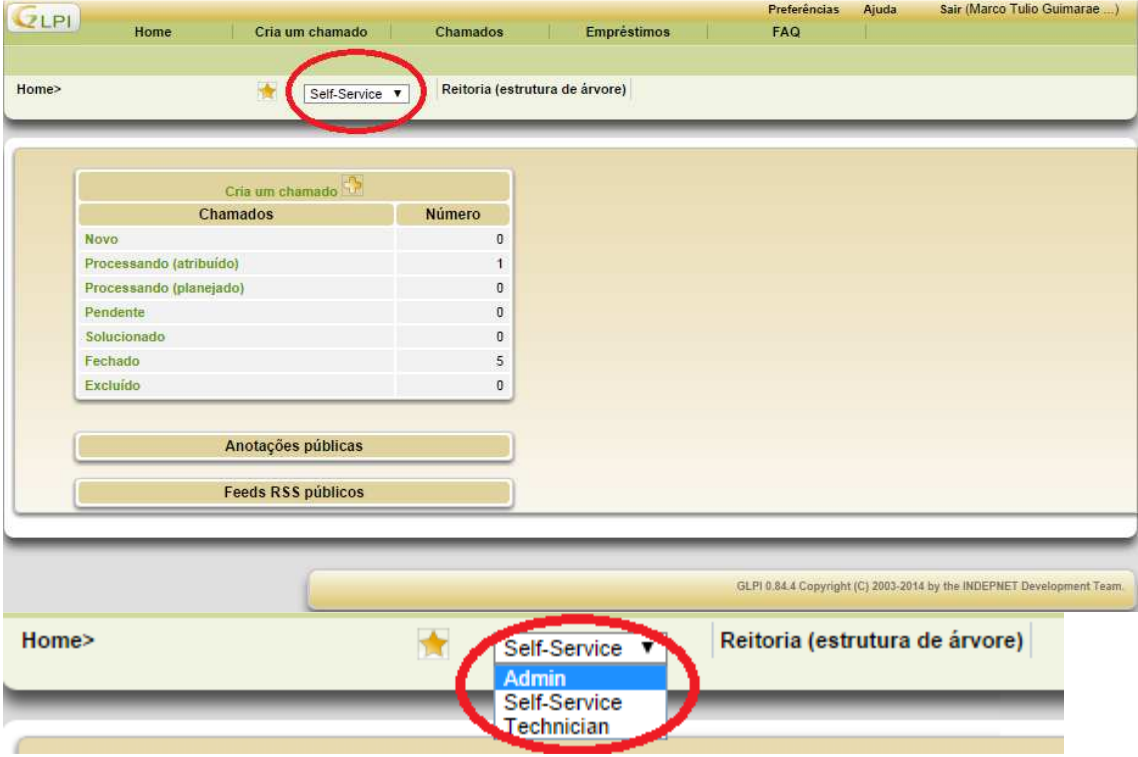

## **4.2. Tela Admin**

Na tela Inicial do Admin, é importante observar as abas "Visão Pessoal" e "Visão do grupo". Os chamados atribuídos para o servidor ou para o grupo que ele pertence, será mostrado nessas abas para facilitar o gerenciamento das atividades.

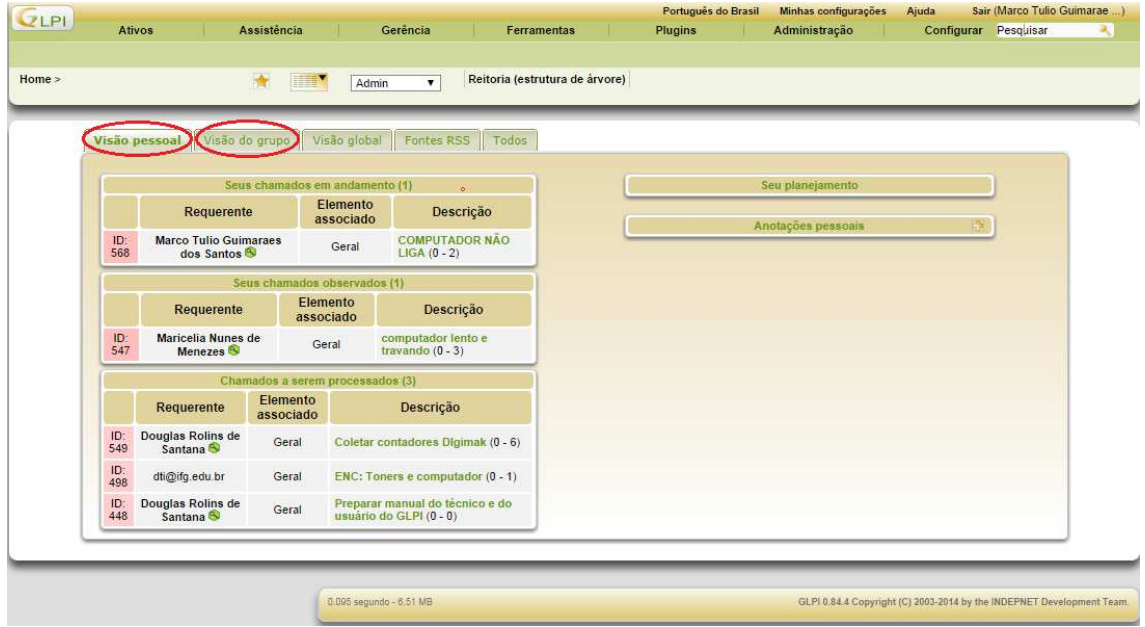

## **4.3. Atribuindo e Categorizando chamados**

No MENU "Assistência" clicar na opção "Chamados".

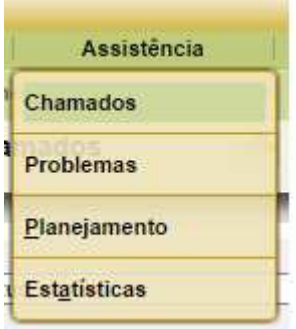

Veja que abaixo do MENU PRINCIPAL existe uma barra onde é possível filtrar os chamados.

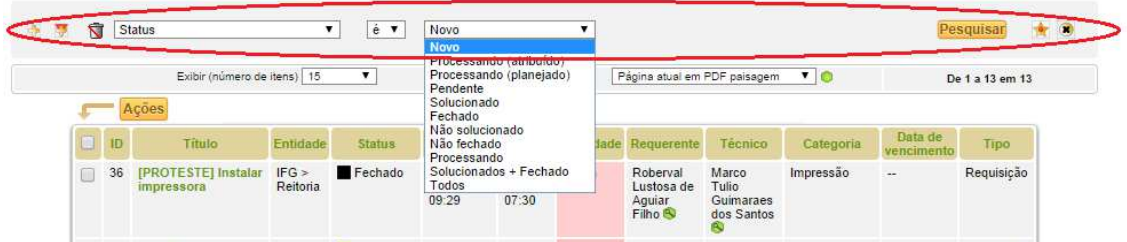

Identifique quais chamados contém o status "novo" ou "Não solucionado". Abra-o.

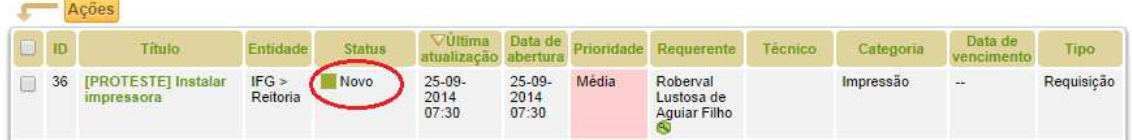

O corpo de um chamado é dividido em duas partes.

Primeira parte é o corpo principal do chamado. Já a Segunda parte corresponde ao conteúdo da "aba" selecionada.

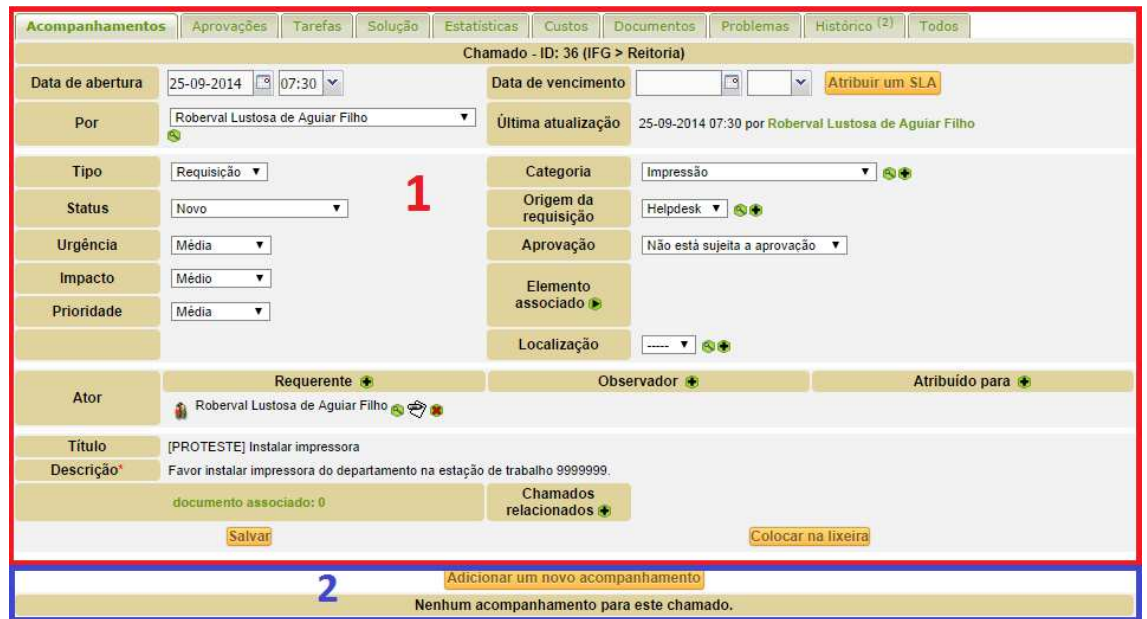

Na opção "Atribuído para" clica no sinal de "+", aparecerá dois ListBox. O primeiro define para que TIPO de Usuário será atribuído o chamado.

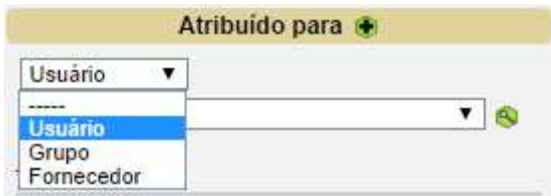

O segundo define para quem será atribuído.

A opção "Acompanhar por e-mail" enviará um e-mail tanto para quem foi atribuído como para quem abriu o chamado sempre que o mesmo sofrer alguma alteração.

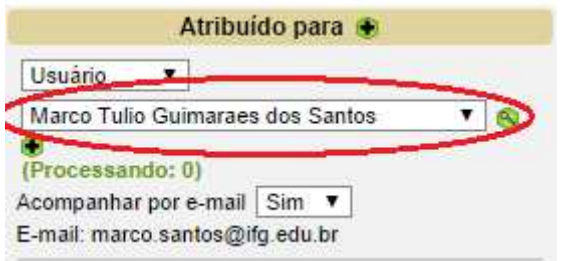

Também tem a opção de adicionar um "Observador".

Caso o chamado tenha sido aberto sem nenhuma categoria atribuída, é necessário que o servidor realize tal processo.

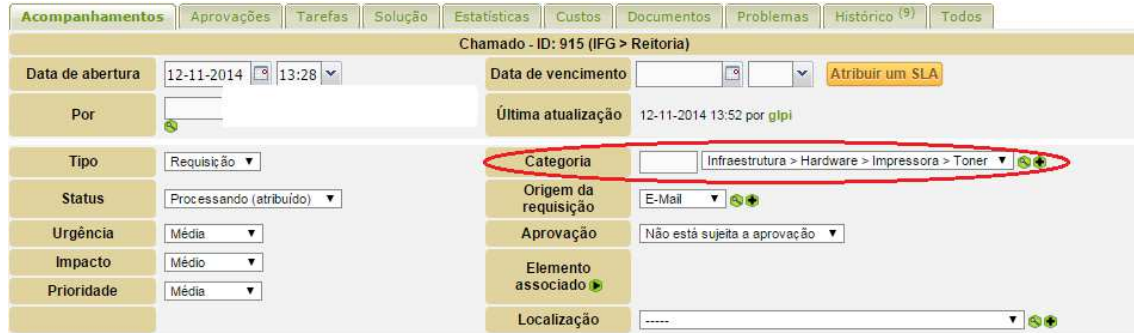

Também é importante que se registre a localização do chamado, identificando o setor de origem, caso o mesmo não tenha sido informado pelo usuário.

### **4.4. Acompanhamentos**

A aba "Acompanhamentos" tanto o perfil "Admin" como o "Self-Service" podem visualizar/adicionar informações importantes sobre o chamado.

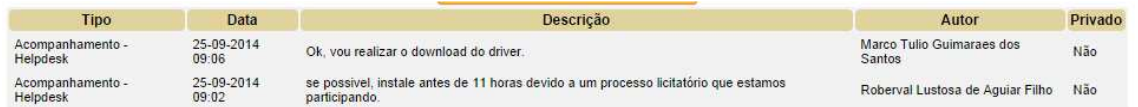

### **4.5. Tarefas**

A aba "Tarefas" é possível adicionar uma tarefa que tenha sido feita em relação ao chamado aberto. O perfil "Self-Service" possui as mesmas abas, porém, nesse perfil o servidor poderá apenas visualizar as tarefas adicionadas.

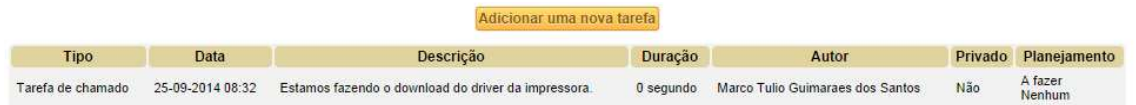

### **4.6. Solução**

Quando o chamado for solucionado, o técnico deverá adicionar a solução aplicada na aba "Solução", sendo que ao salvar, automaticamente o status do chamado mudará para "Solucionado". O solicitante receberá um e-mail com o texto informado no campo Solução.

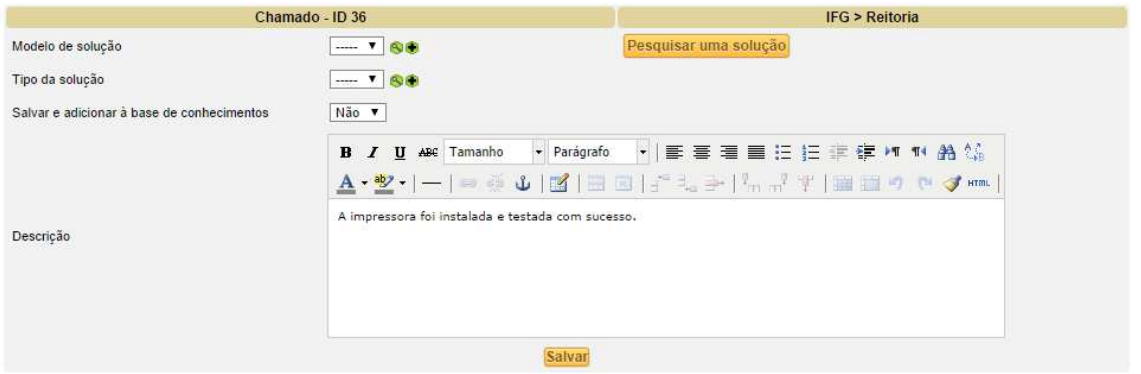

### **4.7. Aprovações**

Ao salvar a solução, ficará disponível para o servidor que abriu o chamado as opções, "Aprovar Chamado" ou "Recusar chamado", quando ele aprova o chamado, esse passa para o status "fechado" e é possível visualizar a descrição da aprovação na aba "Acompanhamento". Caso o servidor recuse a solução, o chamado volta para o status "Processando (atribuído)" e o técnico terá que buscar uma nova solução.

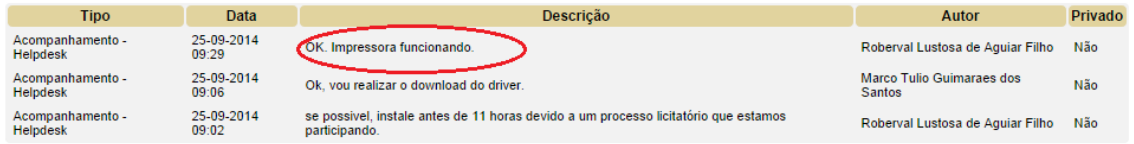

#### **4.8. Encaminhar chamado para DTI**

O servidor ao abrir um chamado diretamente pelo GLPI, o mesmo ficará vinculado ao Câmpus/unidade a que ele pertence. Caso o chamado não possa ser atendido pela equipe do Câmpus, repassar o mesmo a equipe de Suporte de TI da DTI. Para isso, atribuir o chamado ao grupo G\_REI-SUPORTE-TI. A equipe de suporte da DTI atribuirá o chamado para o analista/técnico da DTI que atenderá o chamado.

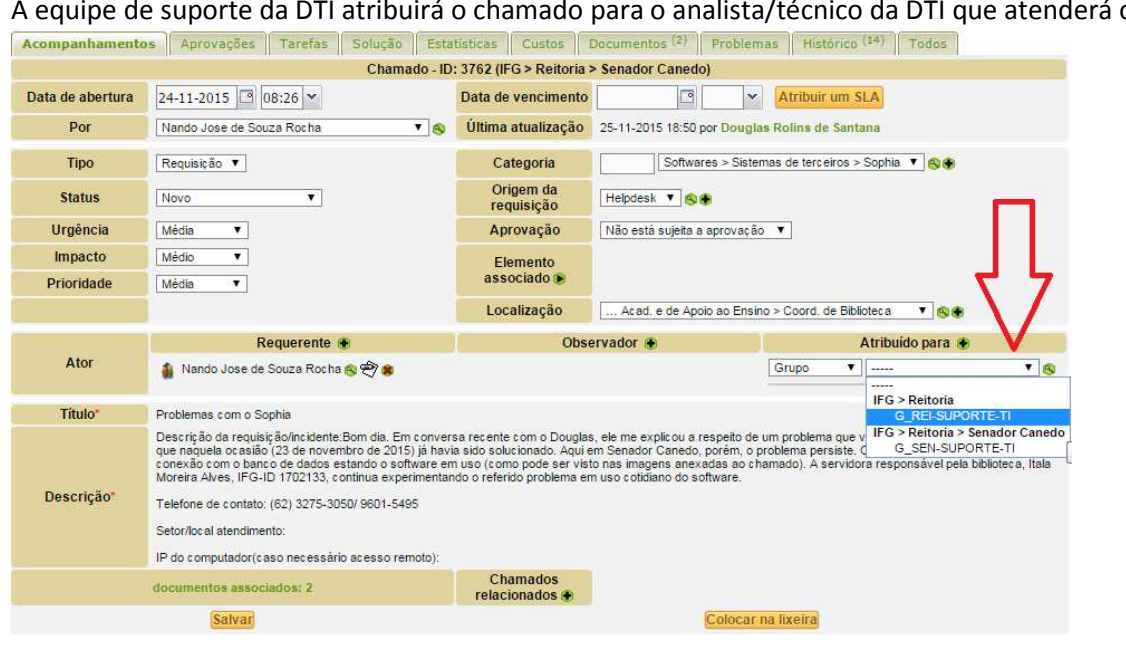

Manual GLPI – Atendimento dos chamados entre a proporcional de Página 5

# **4.9. Dúvidas**

Para dúvidas abrir chamado para a equipe de suporte da Reitoria ou entrar em contato com a Coordenação de Serviços e Suporte através do telefone (62)3612-2266.

> Coordenação de Serviços e Suporte Diretoria de Tecnologia da Informação Instituto Federal de Goiás